# Flairmesh Over-the-Air (OTA) Firmware Upgrade Quick Guide

Ver.1.0 17, Jul. 2022

### **Copyright © 2022 Flairmesh Technologies**

All rights reserved.

Flairmesh Technologies assumes no responsibility for any errors, which may appear in this document. Furthermore, Flairmesh Technologies reserves the right to alter the hardware, software, and/or specifications detailed herein at any time without notice and does not make any commitment to update the information contained herein. Flairmesh Technologies' products are not authorized for use as critical components in life support devices or systems.

The Bluetooth trademark is owned by the Bluetooth SIG Inc., USA. All other trademarks listed herein are owned by their respective owners.  $\blacklozenge$ 

### **Release Record**

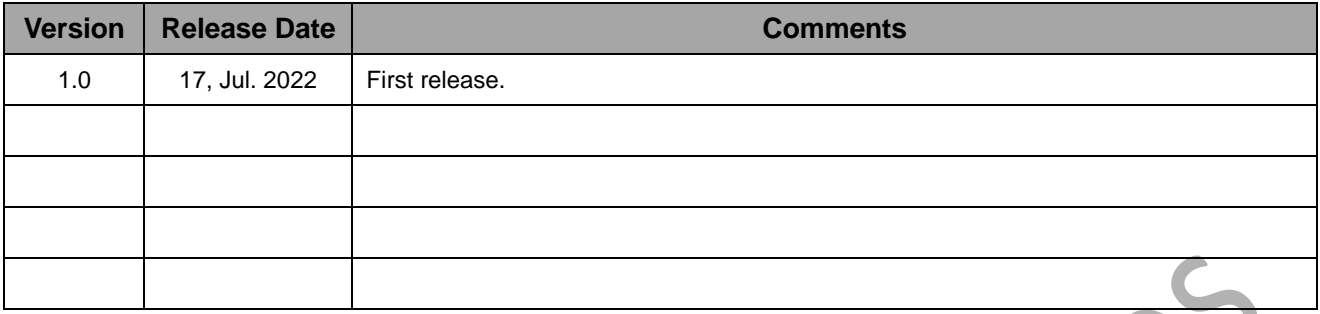

### **Table of Contents**

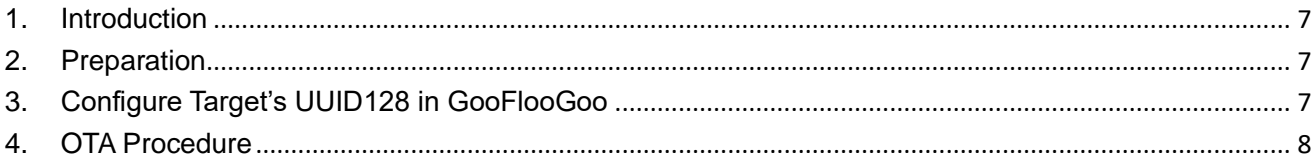

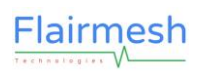

#### **Table of Tables**

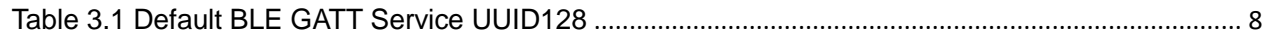

### **Table of Figures**

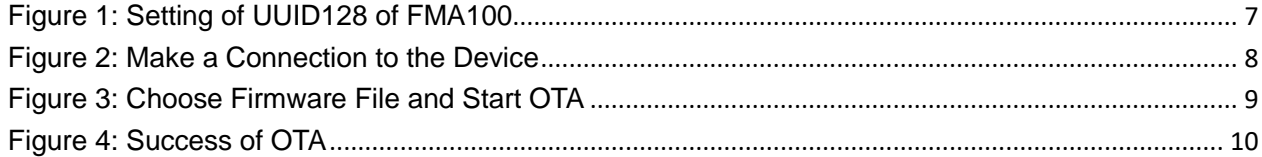

## <span id="page-6-0"></span>**1.Introduction**

This document describes a common procedure to perform Over-the-Air (OTA) firmware upgrade of Flairmesh's Bluetooth modules and USB dongles.

# <span id="page-6-1"></span>**2.Preparation**

To make the, we need an iOS App "GoFlooGoo" from Apple's AppStore. The direct link is, <https://apps.apple.com/us/app/gofloogoo/id1621927554>

# <span id="page-6-2"></span>**3.Configure Target's UUID128 in GooFlooGoo**

After installing "GoFlooGoo", before open it, we shall configure its BLE service UUID128 so it only searches and connects to the expected module or dongle.

Go to the "Settings" of the iPhone and search for "UUID128", open the item of "UUID128/GoFlooGoo", and set the value as [Table 3.1](#page-7-1).

<span id="page-6-3"></span>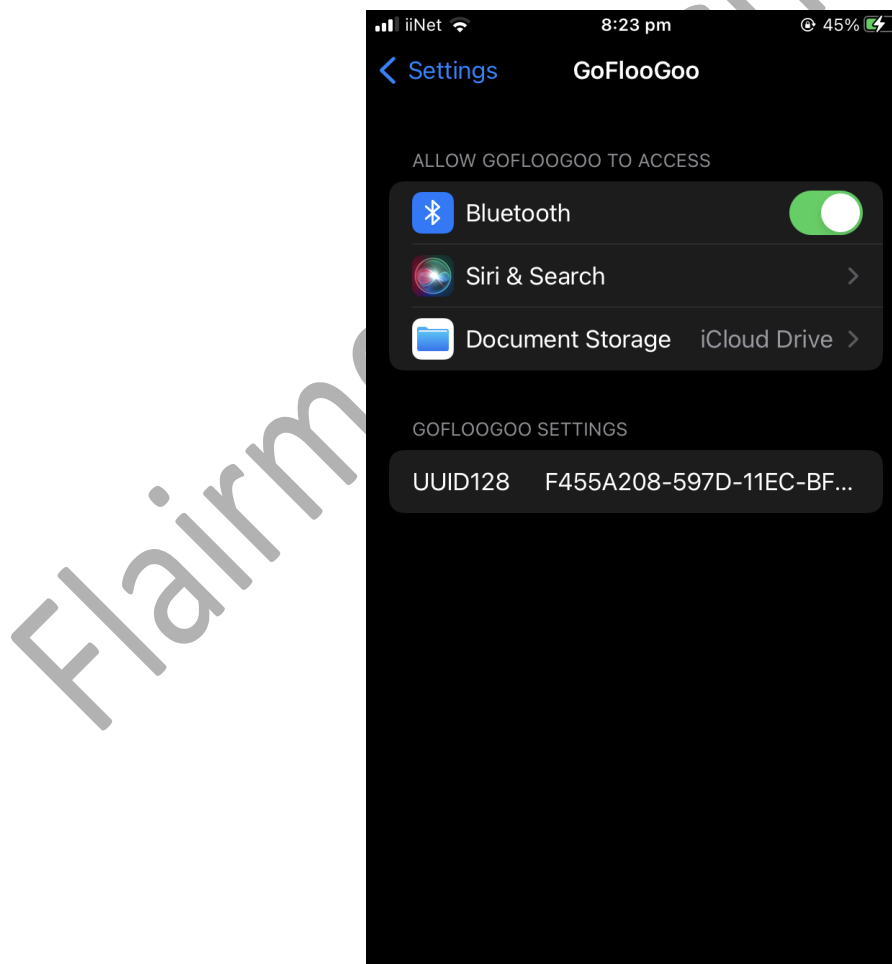

Figure 1: Setting of UUID128 of FMA100

<span id="page-7-1"></span>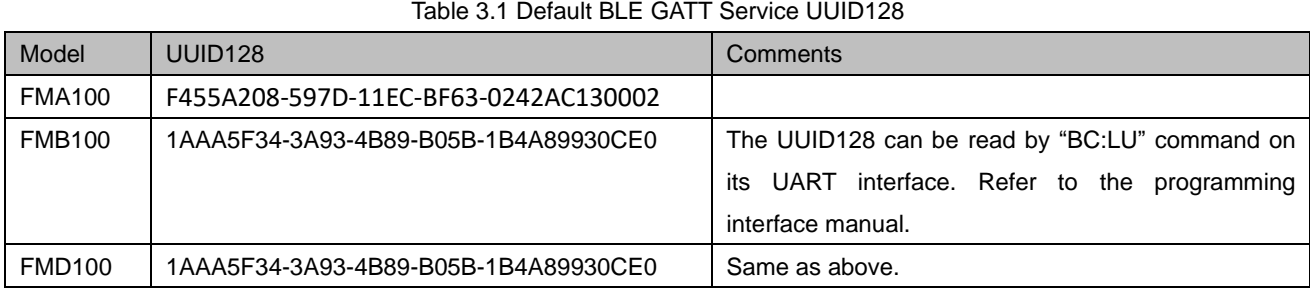

# <span id="page-7-0"></span>**4.OTA Procedure**

Run "GoFlooGoo", click the "New Paring" button at top-right corner to connect the device to be upgraded.

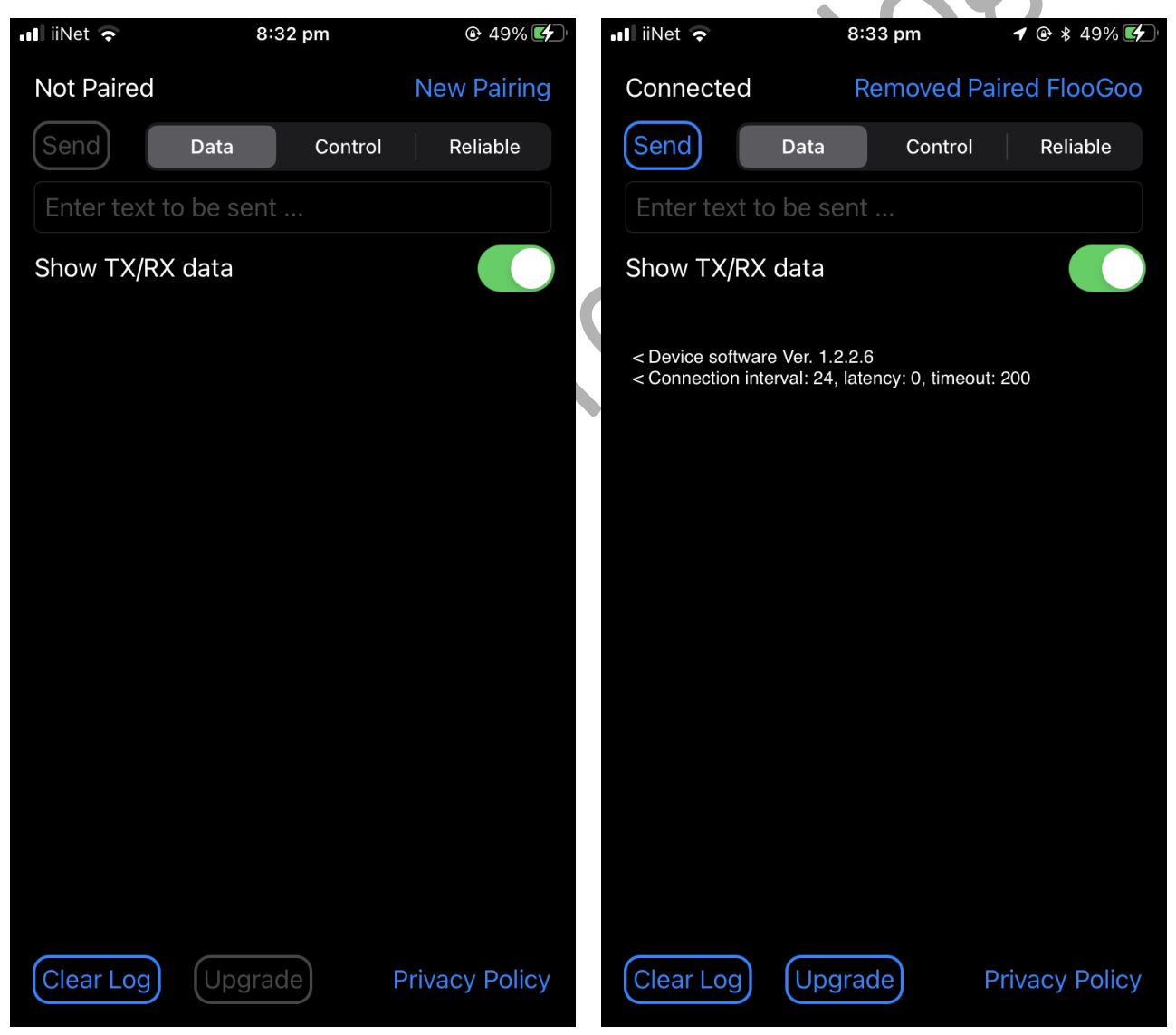

Figure 2: Make a Connection to the Device

<span id="page-7-2"></span>When connected, the "Upgrade" button turns on. Click on it opens a file browser. Choose the "\*.bin" firmware file that has been copied onto the phone, in the screenshot a firmware "FMA100 1 2 2 6...bin" on the Cloud drive is

### Flairmesh

#### shown as an example. Click on the file starts the OTA procedure,

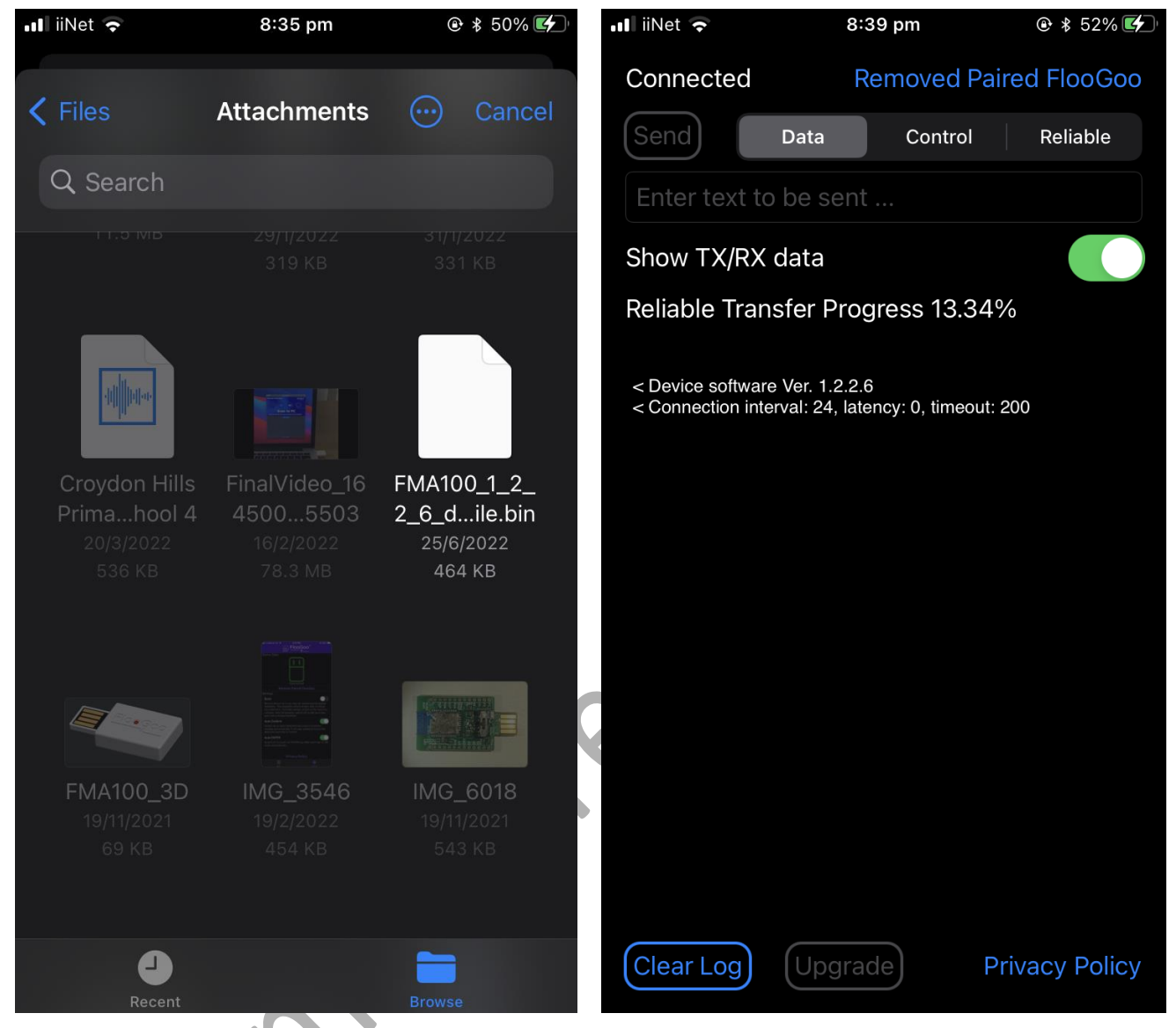

Figure 3: Choose Firmware File and Start OTA

<span id="page-8-0"></span>When the progress reaches 100%, the device will validate the firmware (5~10seconds) and then reset itself, the connection will break for several seconds and resume. After reconnected, the state shall become "Ota Done" which indicates a success. After that, the device will reset itself again to fully shift onto the new firmware. In the following screenshot that excluding the first "1.2.2.6" (which shall be the original firmware version for the device), there're two of "1.2.2.6" (which is the new firmware version after OTA, it's harmless to perform OTA on the same version). When it reaches here, it's done and click the button "Remove Paired FlooGoo" to disconnect with it.

If any error happens, the device will return to the old firmware after the failure. The bootloader always checks and only switches to the new firmware after a successful verification. A new OTA can be performed once it resumes working and connectable in the old firmware.

<span id="page-9-0"></span>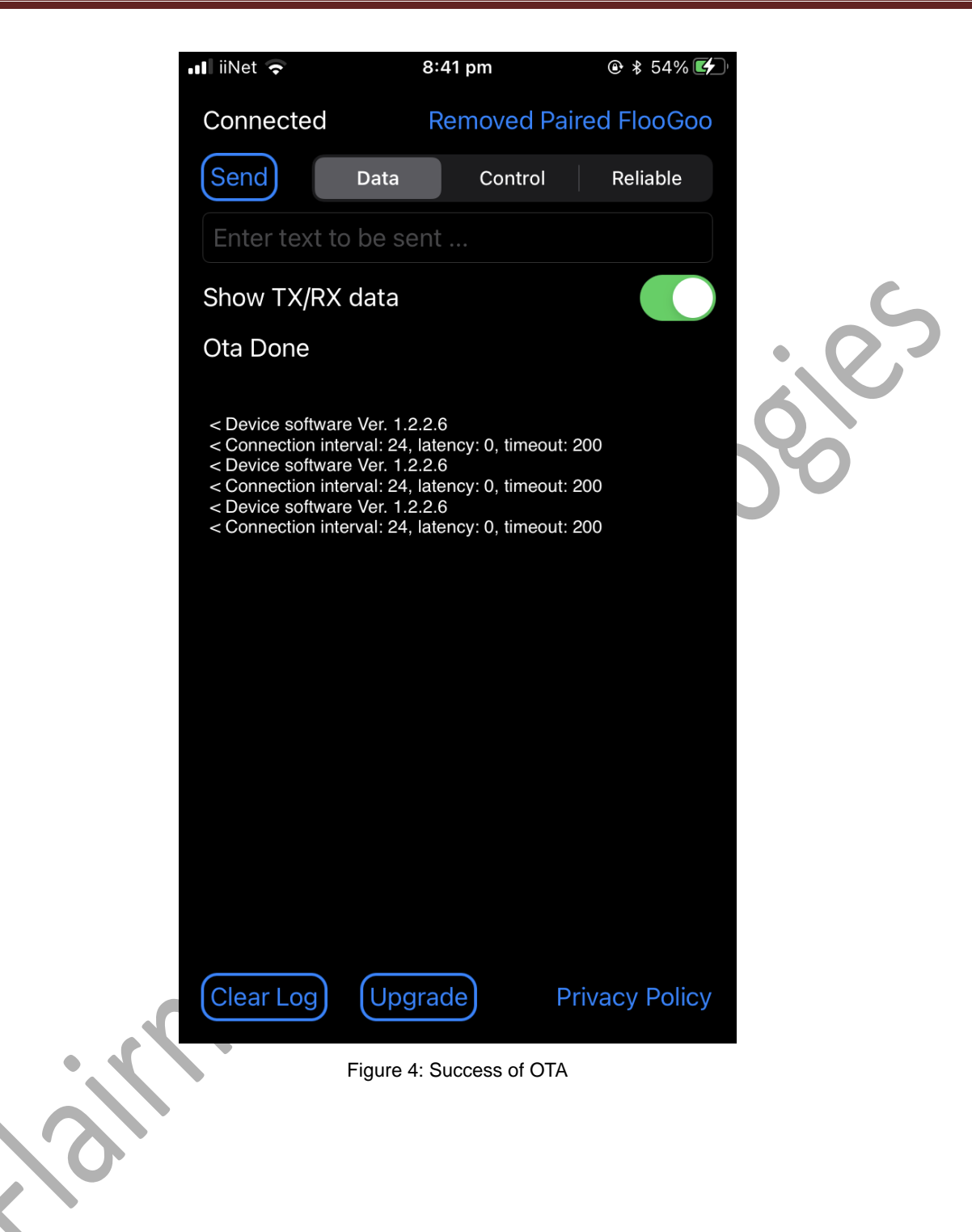